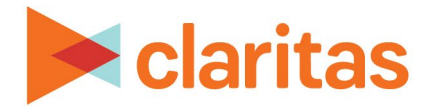

# **Location Detail Report**

# **OVERVIEW**

This document will take you through the process of creating a Location Detail report.

This report will return information for locations within a defined area. You can choose to report on either standard location data sets or on your imported locations.

# **LOCATE THE REPORT**

1. From the homepage, click on Reports.

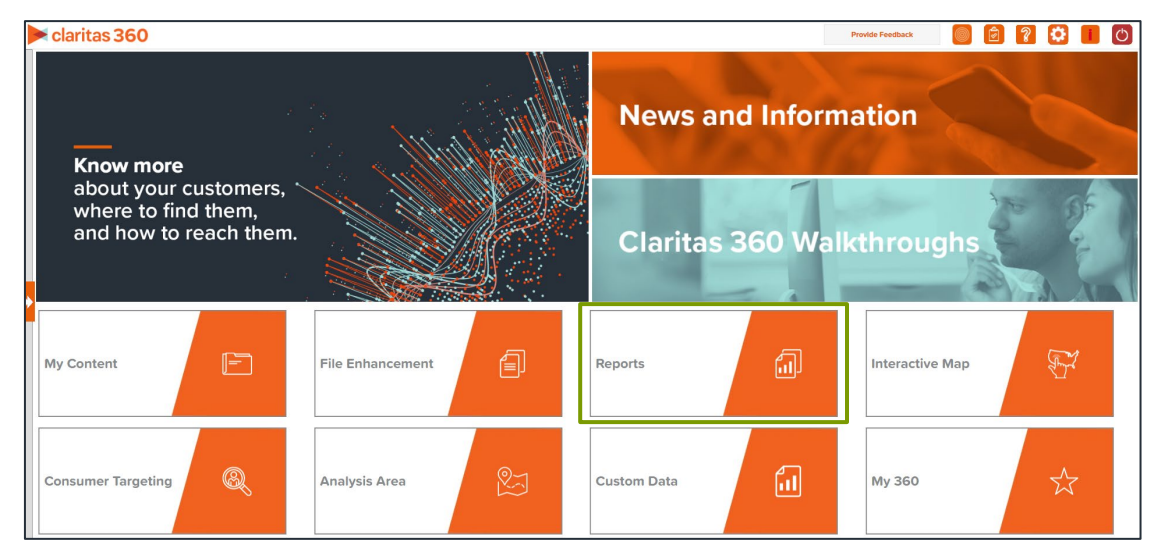

2. Select Standard Reports  $\rightarrow$  Location Reports  $\rightarrow$  Location Detail.

# **SELECT REPORT INPUTS**

# **Select Location Selection Mode & Point Data Set**

- 1. Specify whether you want to use a location or geography for creating the report.
- 2. Select a point data set.

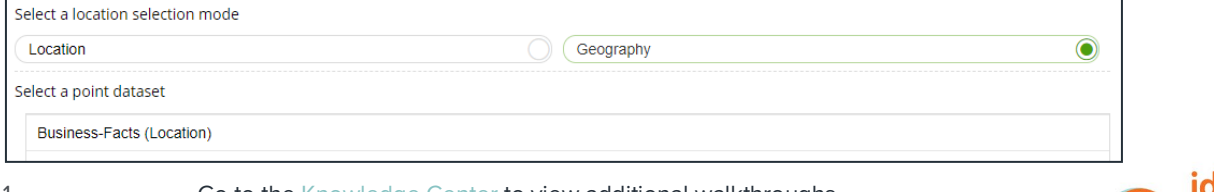

1 Go to the [Knowledge Center](https://claritas360.claritas.com/knowledgecenter/help/content/claritas%20360/training/welcome_to_walkthroughs.htm) to view additional walkthroughs. Copyright © Claritas, LLC. All rights reserved. Confidential and proprietary.

## **Select Report Variables**

1. Select the variable(s) that you want to use.

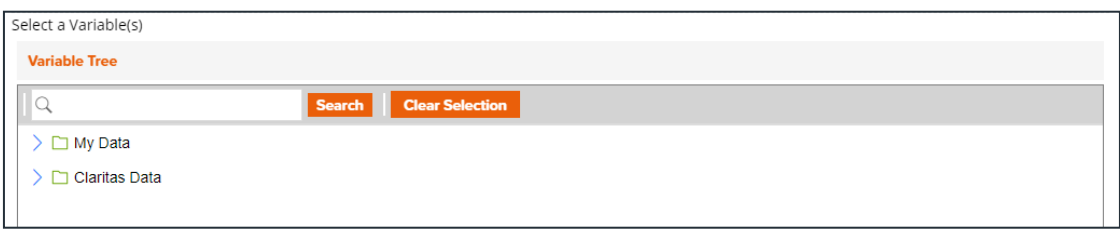

#### **Select an Analysis Area and Sort Method**

- 1. Select either a geography or an analysis area to use for your report.
- 2. (Optional) To include parent geographies in the report, set Include Parent Geographies to ON. When the Parent Geography pop-up window appears, click the Name and/or Code check box next to the parent geography(ies) that you want appended to the report.

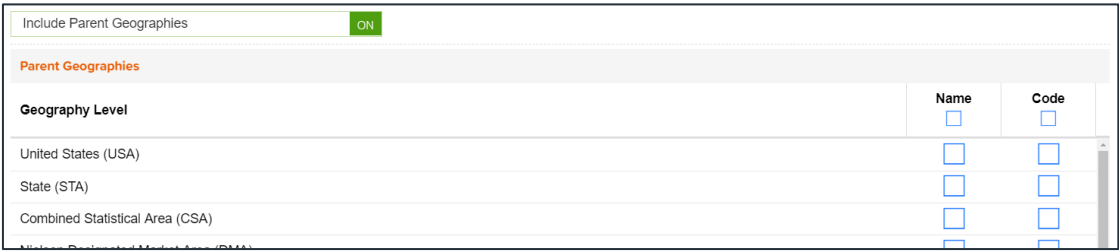

3. Specify a sort method.

Note: If you select Report Selection as the sort method, you will be prompted to select a sort variable and sort direction on the following screen. You will also be prompted to select a subtotal method on a following screen. The subtotal method options are:

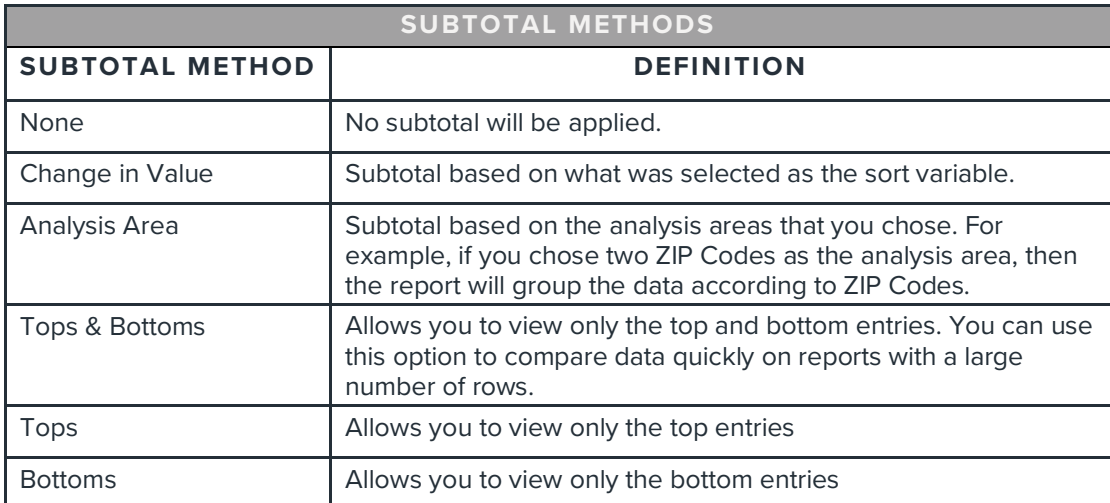

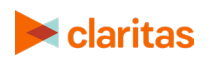

#### **Specify Report Output Details**

- 1. (Optional) If you want to include a map, click the button next to Include Map to switch it to ON.
	- a. In the Select a color scheme drop-down list, select the color theme that you want to use in your map.
	- b. By default, Include Labels is set to ON. To disable the labels, click the button to set it to OFF.

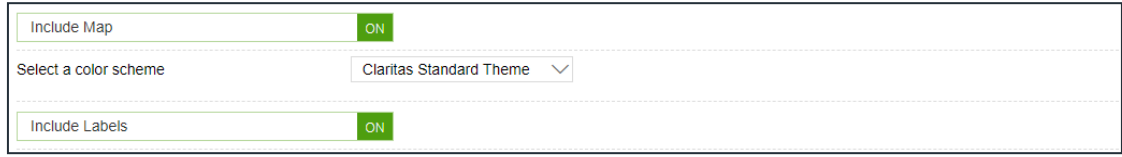

2. Specify your report output type and enter the report name. Click Submit.

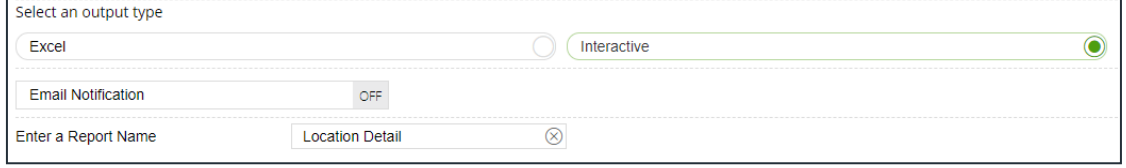

# **REVIEW REPORT OUTPUT**

### **If Creating Excel Output**

1. While the report generates, you can either wait for the report to complete or you are given the option to navigate away from the current page.

Note: If you move on to another task, your report output can be retrieved from My Jobs.

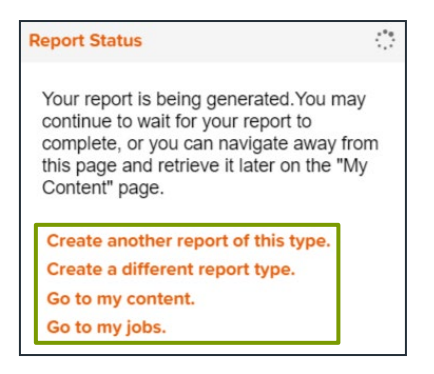

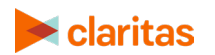

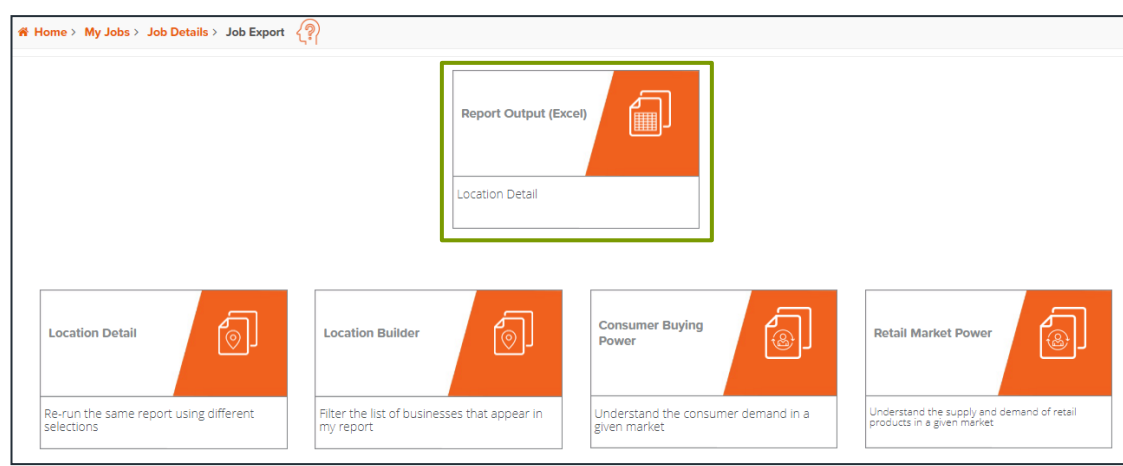

#### 2. After the report generates, click Report Output to view your report.

## **If Creating Interactive Output**

1. Once your report generates it will be displayed on the screen.

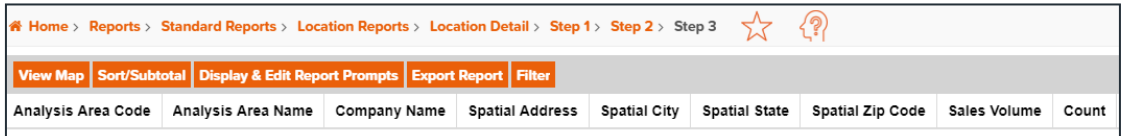

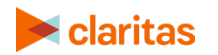